**Confree Crack Full Product Key X64**

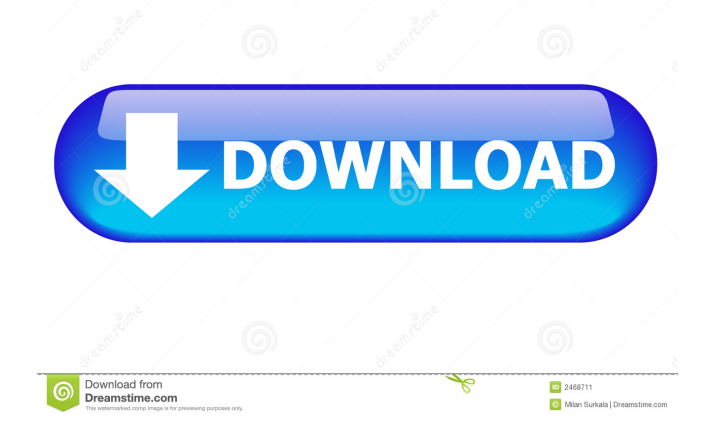

### **Confree Crack+ License Key Full**

Once you have installed this package, Outlook will immediately install a new toolbar on your screen. Right click on the toolbar and click "Customize Toolbar". Select "Audio Conferencing" from the "Add" dropdown menu. The packages will allow you to create audio conferences directly from the email. This will allow you to leave your computer while your conference is taking place. During the creation of the audio conferences, select the options that you need, such as "record", "delete after", and "meet on speaker". Please note that this package will not work with Outlook 2007. For Outlook 2007, you can use the following package: NifSharp 4.0.1 will be released shortly. However, this package has been updated to version 4.0.1.2 so please update your program. With this update, you will be able to create contacts directly from an outlook calendar. The update also features an easier setup process, allows the audio to be played directly through the software and improves performance. Please report any issues that you may encounter to support@Cracked Confree With Keygen.com. NifSharp 4.0.1 will be released shortly. However, this package has been updated to version 4.0.1.2 so please update your program. With this update, you will be able to create contacts directly from an outlook calendar. The update also features an easier setup process, allows the audio to be played directly through the software and improves performance. Please report any issues that you may encounter to support@Confree Crack For Windows.com. Since today NifSharp version 4.0.1 is available. To download the latest version please visit the NifSharp web site. NifSharp version 4.0.1 brings: - An updated version of MAPI COM libraries - A support for the possibility to create and to send/receive audio and video call by means of the Exchange Web Services - A new feature that allows you to receive the dialed number from a specific group/subscription of Contacts - A new feature that allows to save a contact as a sub-user of the contact that you want to retrieve. - An improved performance and stability - A lot of bug fixes and translation improvements This update only affects the NifSharp installation itself, if you installed it before the previous version, you can simply uninstall the old version

#### **Confree Product Key Full [Latest]**

Take your business to the next level With Macro assist, you can automate any action on your computer without having to press a button or even launch the application. With Macros, you can create your own shortcuts for tasks, or even pre-set a routine for common actions in a matter of minutes. Make your life easier with powerful features

Enhance your performance with a variety of built-in tools and plug-ins. From automatic tasks to support for multiple languages, you'll have everything you need to handle your emails, contacts, calendar, tasks and more in one place. Make your life easier with powerful features Enhance your performance with a variety of built-in tools and plugins. From automatic tasks to support for multiple languages, you'll have everything you need to handle your emails, contacts, calendar, tasks and more in one place. You're in complete control Because Macros are user-defined, you have complete control over your Macros. You can create, edit, save and delete your own Macros easily. Get free personal training tips, how-tos, and tools that will make you more productive and organized. Step 1: Open any letter Step 2: Press Alt + Enter Step 3: Enter the first recipient address (optional) Step 4: Click on Create a voice mail Save space and file your letters. Create a voice mail to each recipient. Step 1: Open any letter Step 2: Press Alt + Enter Step 3: Enter the first recipient address (optional) Step 4: Click on Create a voice mail Step 5: Press the call button on the phone Voice mails can be saved into your Outlook and opened and used later, or deleted or moved to another folder. Step 1: Open any letter Step 2: Press Alt + Enter Step 3: Enter the first recipient address (optional) Step 4: Click on Create a voice mail Step 5: Press the call button on the phone A new letter will be automatically created for the recipient. After a few minutes, an automatic voice mail will be saved into the recipient's Outlook voice mail folder. Step 1: Open any letter Step 2: Press Alt + Enter Step 3: Enter the first recipient address (optional) Step 4: Click on Create a voice mail Step 5: Press the call button on the phone 1d6a3396d6

### **Confree Crack**

Add audio conference functionality to Outlook Install and start the package. You will receive an e-mail with the URL for the audio conference that can be sent to a group you have already setup. The package will also allow you to send a link to the audio conference when you are busy in an e-mail. You must have Microsoft Office Professional Plus 2011. You must be a registered user of Outlook for Windows to use this package. You must be a registered user of Outlook to use this package. Please use the checkbox next to the line of text you do not want to pre-select and click on the button next to it Why a recurring payment? We value your support and are committed to your success. With a recurring payment, you will be automatically charged each month, at the end of each billing period, for your subscription, unless you cancel. The recurring payment also helps you avoid potential time-consuming subscription renewals. In addition, it is an added security measure to prevent unauthorized use of your account. Please note that you will not be charged until the end of the billing period. Pursuant to the General Conditions of Use of our site, you must be at least 18 years old to use this site. Please be aware that you are responsible for all of your activities that occur under your use of this site. It is strictly forbidden to use this site and the services it provides to create any software, hardware or other products that is similar to, or suggests a connection with, those provided by Microsoft. You should not use this site if you are prohibited by law from using it. You should make all efforts to protect the privacy of your login information. We are not responsible for any loss or damages that might occur due to you not protecting the privacy of your login information. You should not disclose your login information, your password, or your telephone number or any other information about yourself or others, to any third party without obtaining the prior written permission of a representative of the service. You should not use this service in any way that could harm the site, the service or any of its advertisers or sponsors. You should not post any offensive or obscene material on this site. You should not post any material that contains software viruses or any other computer code, files or programs designed to interrupt, destroy or limit the functionality of any computer software or hardware

## **What's New In Confree?**

Outlook can open the files which are created by QuickTime Player. QuickTime Player is the Apple's multimedia software. QuickTime Player can play the audio, video and

3D movies formats. To create QuickTime movie file in Outlook 2010, you can either use the Quicktime Player itself to create the QuickTime movie file, or, you can also use other applications and export the QuickTime movie file to.mov or.m4v file. This QuickTime video converter software is able to convert QuickTime video files (.mov,.m4v) to.flv (Flash Video) format. The conversion process will extract and convert the audio/video in the video file and output a Flash Video. The quality of the output file will be higher than the source QuickTime file and any third-party software you may have on your computer. How to Convert QuickTime to.flv? 1. Import QuickTime video to the software. 2. Choose from the settings in the software and specify the file you wish to convert. 3. Choose output format and destination folder. 4. Start the conversion. Our company develops and provides software. We are registered under the Canadian laws. If you like our software we offer you a 30-day trial license. Click Here for details. Answered the last question a long time ago, but I will add this. I know that Quicktime has a "Quicktime to mov" command line. I was not aware that there was an.exe file for this. If you want to remove the animated gif player and play the video I think you can do it in a tool like "Split Magic". This QuickTime video converter software is able to convert QuickTime video files (.mov,.m4v) to.flv (Flash Video) format. The conversion process will extract and convert the audio/video in the video file and output a Flash Video. The quality of the output file will be higher than the source QuickTime file and any third-party software you may have on your computer. How to Convert QuickTime to.flv? 1. Import QuickTime video to the software. 2. Choose from the settings in the software and specify the file you wish to convert. 3. Choose output format and destination folder. 4. Start the conversion. Our company develops and provides software. We are registered under the Canadian laws. If you like our software we offer you a 30-day trial license. Click Here for details. Thanks for your mail, I had a similar problem and I discovered that my Flash Movie player was not set to the right resolution. I found the solution here and it worked for me. I would have to use a different tool to change it. Answered the

### **System Requirements:**

Recommended: Minimum: FAQ Q: How do I create a shortcut for the app? A: Create a shortcut for the game: Game > Shortcuts > Create Shortcut Q: Where are the online shortcuts? A: You can access them on the game's page: Q: Why is it that I can access the shortcut, but when I click on

# Related links:

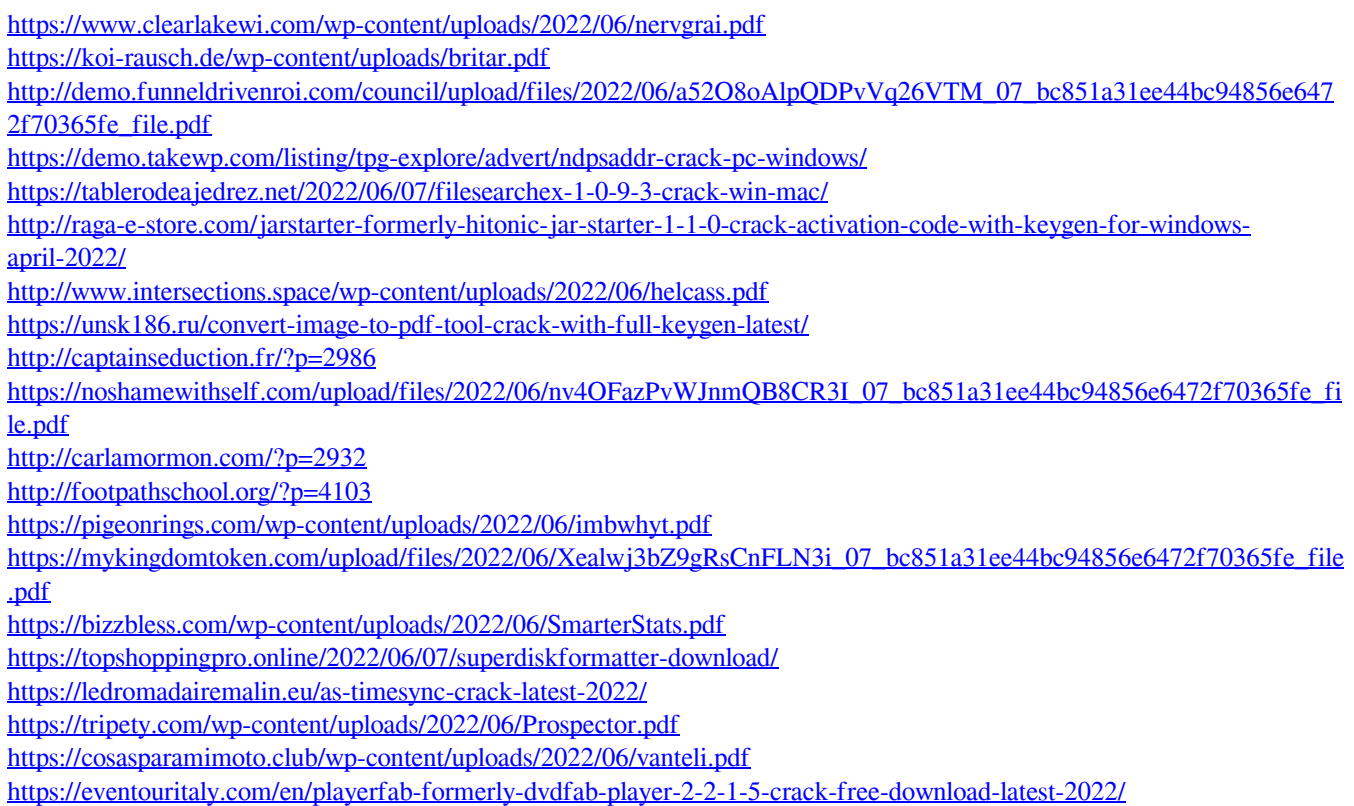